# **SSL VPN 服务使用指南**

 **SSL VPN** 服务仅用于闽南师范大学在校教职工校外网络远程访问授权校园网 内的资源及部分外网电子图书资源,不可通过该 **VPN** 访问互联网。(接入该 **VPN** 后, 访问授权的资源由 VPN 通道承载, 访问互联网仍由用户原有网络承载。)

**(2022 年 10 月版)**

一、**EasyConnect 客户端下载与登录**

2、首次访问"SSL VPN"会出现下载客户端界面, 请根据系统实际情况选择下载 的客户端。若浏览器未自动跳转到下载页面,请点击页面"手动安装组件"手工 下载。

### **电脑端--WINDOWS**

1、确保终端能够访问互联网后,在浏览器中输入 SSL VPN 服务网址:

https://vpn.mnnu.edu.cn

4、下载成功后,双击安装文件"EasyConnectInstaller.exe"进行安装。

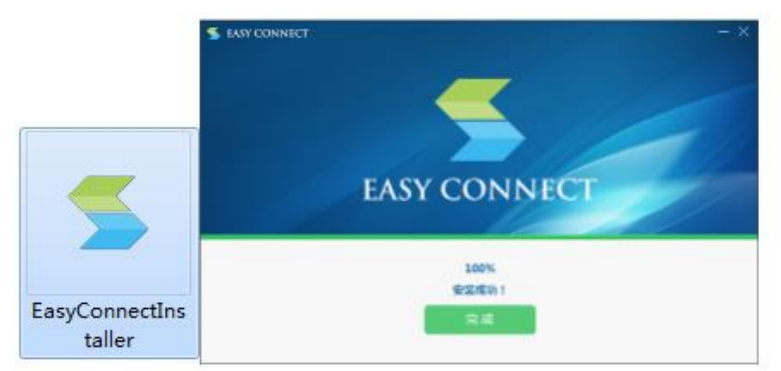

5、安装成功后, 在桌面或开始菜单里找到 EasyConnect 客户端双击打开, 输入 应用服务器地址:https://vpn.mnnu.edu.cn,点击连接,系统会自动更新配置 文件,桌面图标名称会变更为"闽南师范大学 SSL VPN"。

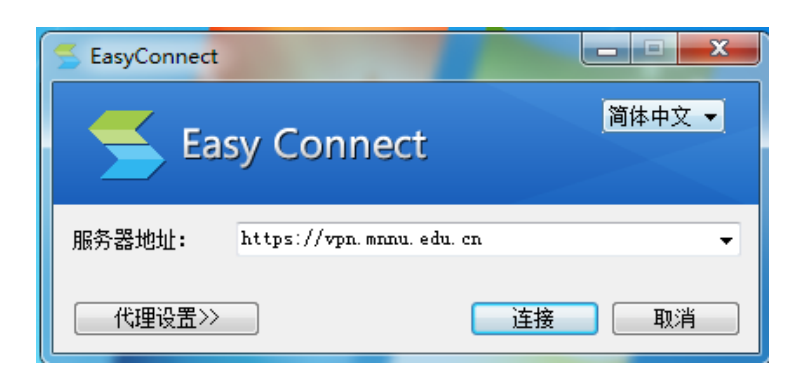

### 6、用户名和密码文本框分别输入统一门户认证平台账号与密码,点击登录即可。

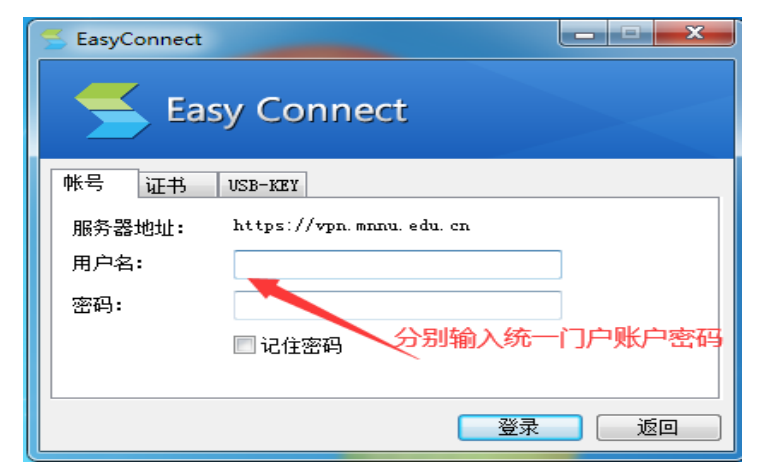

7、登录成功后,浏览器会弹出 VPN 资源列表,点击相关资源会弹出相关浏览器 页面。

8、使用完成后,点击页面窗口右上角"注销"按钮,及时退出 VPN 系统。若浏 览器已经关闭,请右键点击桌面右下角托盘图标<mark>图</mark>,选择退出。

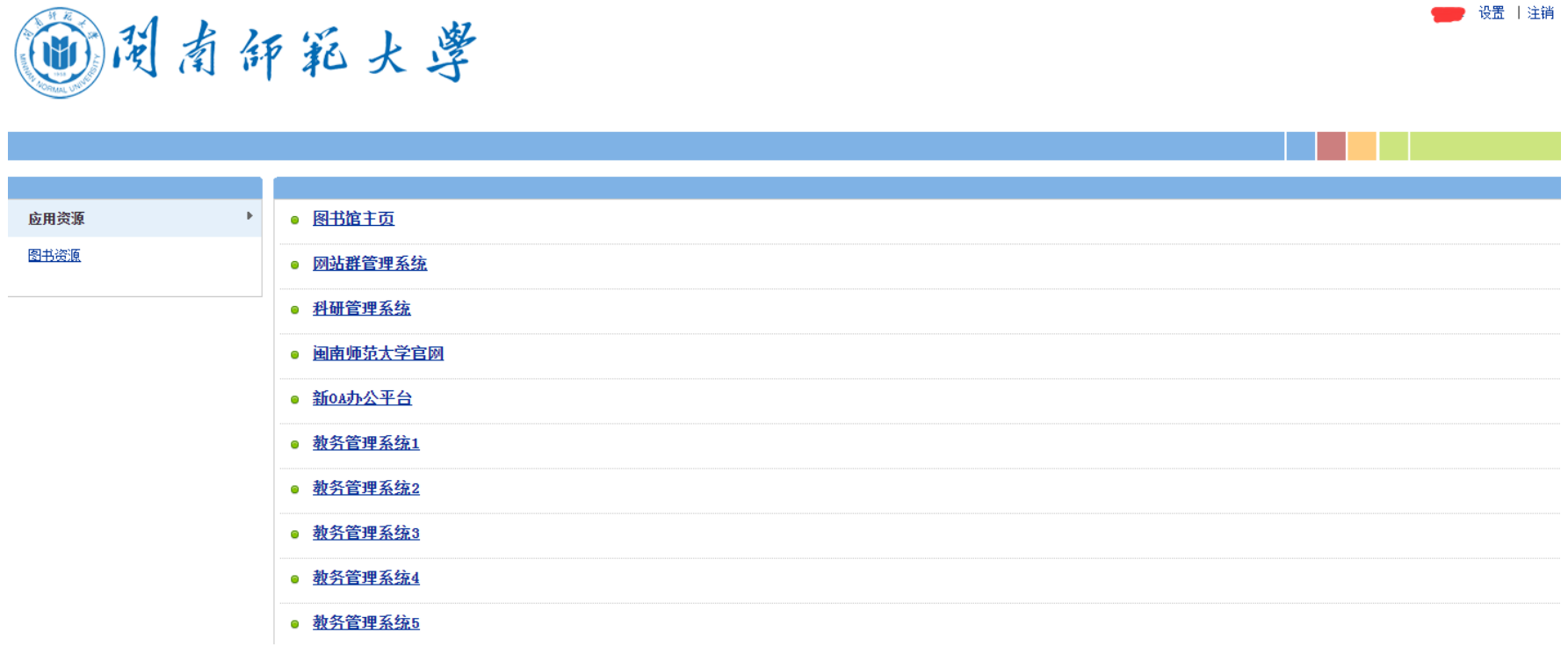

# **Mac OS X 安装浏览器控件**

1、在浏览器中输入 SSL VPN 服务网址: https://vpn.mnnu.edu.cn, 在登录页面点 击"下载安装组件",打开"安装浏览器控件"页面,点击"下载",获得最新版 本的 Safari 浏览器控件 EasyConnectPlugin.dmg

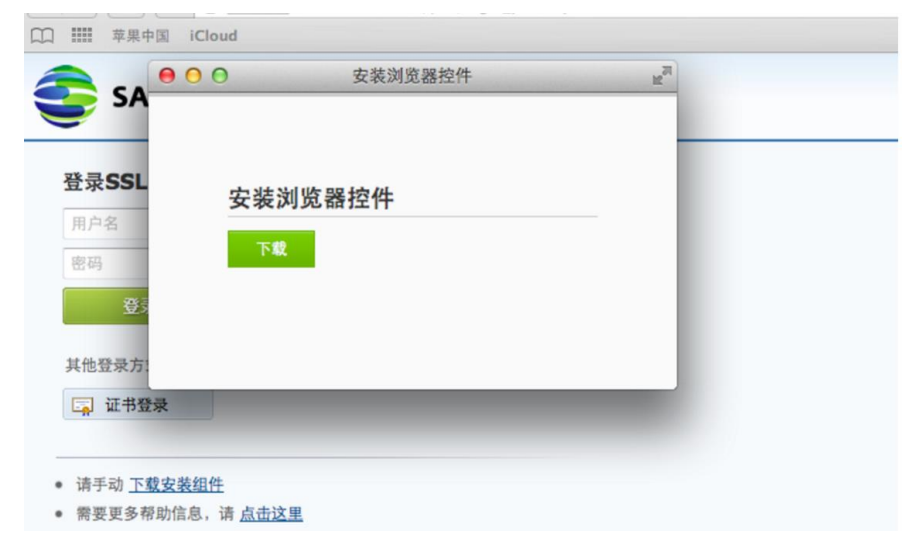

2、也可以直接登录,在登录过程中,按照提示下载"Mac OS X 平台安装包"

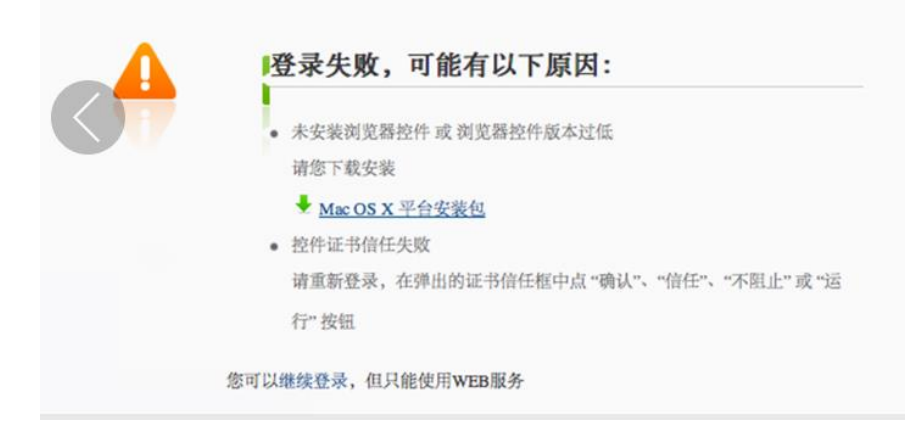

3、浏览器控件 EasyConnectPlugin.dmg 会下载到"下载"目录,当下载完成时,

双击程序包图标,启动安装向导,按照安装向导的提示操作,完成安装。

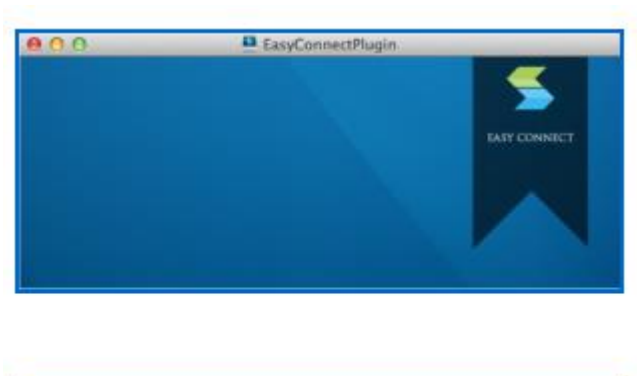

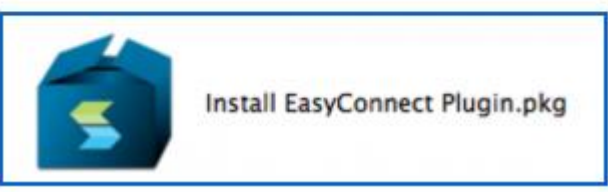

4、当出现如下界面的时候,表示控件已经安装完成,此时打开浏览器重新登录 即可。

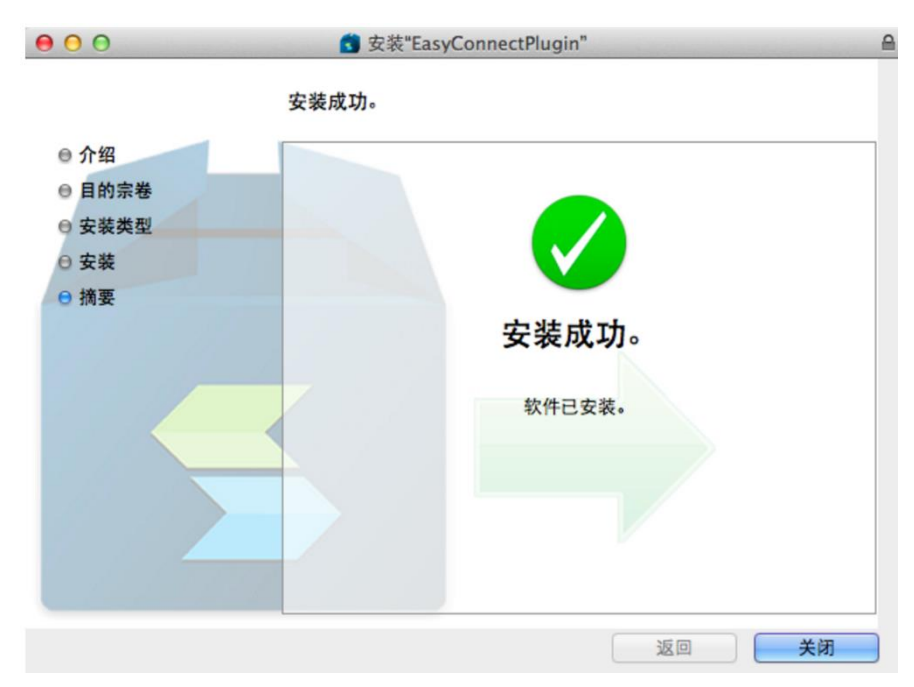

5、接下来的步骤, Mac OS X 端的操作和 PC 端 WINDOWS 版本相似。

# **移动端--安卓、苹果 ISO**

- 1、至各大应用商店搜索下载并安装"EasyConnect"APP。
- 2、登陆和访问操作,移动端和 PC 端 WINDOWS 版本相似。

#### 三、VPN 注意事项

1、在校教职员工无需专门进行账号申请,使用统一门户账户与密码登录使用本

项服务。

## 2、首次加载页面较慢,请耐心等待;

3、如果出现一些未知错误,请关闭页面重新打开,或清除浏览器缓存,建议使 用 360、Chrome 等浏览器;

4、使用完成后,及时退出登录!

5、SSL VPN 系统仅供我校在职教职工在校外访问校内资源时使用,严禁将 VPN 账号转借他人使用,由私自外借 VPN 账号给我校信息系统带来的安全问题及图书 资源知识产权纠纷,由外借人承担全部责任。

6、用于远程管理及维护各单位服务器系统,由使用部门申请开通账户。表格下载: 信息化建设与管理办公室主页-下载专区-《远程维护 VPN 帐号申请表》,送至达 理楼南区 305 网络科。

7、咨询电话:VPN 控件安装以及使用的问题,请联系 0596-2591437。教职工统 一门户账号密码问题,请联系 0596-2595621。VPN 内各系统使用问题,请联系系 统所属部门。